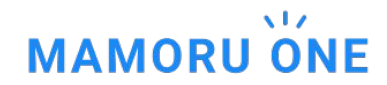

# **MAMORU ONE** ユーザー追加方法について

株式会社日本パープル MAMORU ONE 移行プロジェクトチーム [oneinfo@purple.co.jp](mailto:oneinfo@purple.co.jp)

### ユーザーの設定手順

1.ユーザー追加

「ユーザー管理」から MAMORU ONEへユーザーを追加します。

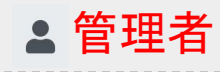

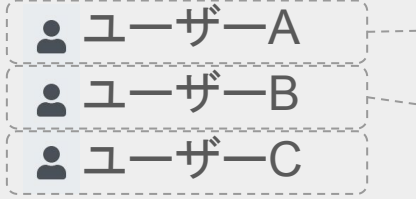

### 2.集荷先**(**グループ**)**に割り当て

各種サービスの「ユーザー権限」から 集荷先(グループ)に割り当てます。

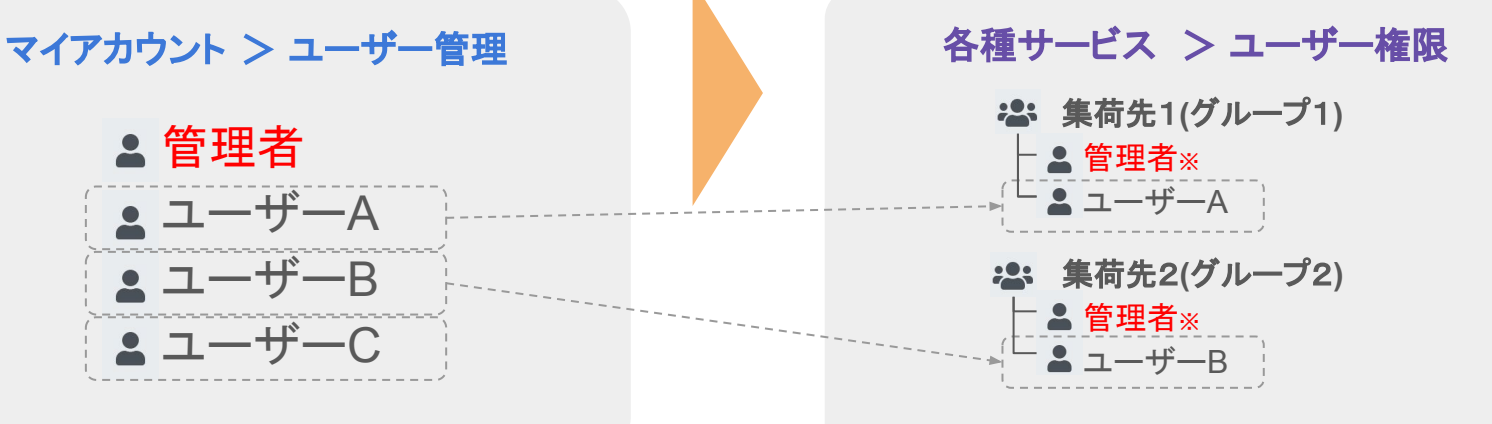

※管理者は全ての集荷先(グループ)に所属します。

1.ユーザー追加

「マイアカウント」>「ユーザー管理」からユーザー追加できます。

ユーザー管理ページへ 新規ユーザー作成 ユーザー情報入力 ユーザー追加メール **IAMONUONE DE XISTERE CONTRETE A MACHATH HEX-842**  $\frac{1}{2}$  $A_2 - y - \text{measured} = B$  =  $b - 1$ Ousniessen- $\overline{ABO}$   $\overline{B}$   $\overline{C}$   $\overline{B}$   $\overline{C}$   $\overline{C}$   $\overline$  $Q = 7$ -outsun- $Q = \pi$ ,  $n-1$ **BERNSHO ONE-RNSO MA-5-RN (RM) 0** MAMORU ONEへユーザーが追加されました。 Arenost  $01 - 7 - 89$ ッ | <mark>●</mark> ユーザー新規数は コーザー留在> ユーザー新規数は **FI** sexans 事件の<br>最後の場合には、実際の場合の場合には、実際の場合には、実際の場合には、実際の場合には、実際の場合には、実際の場合には、  $_{\rm emr}$  $\overline{a}$ 新規ユーザー作成 14942510 講談講座 「ユーザー管理 下記URLより、ログインしてください。 **KRNE**  $3 - 57 - 100800$  $-9 - 0 = -9 - 8$ Mileot アカウンティング 時間センター N&C 0TSセンター 東京第2センター URL:https://purple.jp/ Deposits リファイリングチーム **X-APFLOMAN** Importe **MESSARIALECER** 0000000 : アカウンティング 次回采样日: 2008/12/03 A motives, in  $2\hbox{--} 9\hbox{--} 3\hbox{--} 2\hbox{--} 6 \qquad \quad \ \ \mathcal{O}(\hbox{--} 7\hbox{--} 8\hbox{--} 18\hbox{--} 18\hbox{--} 18\hbox{--} 18\hbox{--}$ 下記お客様コード、ユーザーID、入力しご利用下さ 保護くん(M)(ドキュメント) 機関注册保護くん manonu 3-9-838 terrinopstouple.co.jp FR2-EX#R BIB  $\mathcal{L} \mathbf{S} \mathbf{M} \mathbf{N} \mathbf{B} = -\frac{1}{2 \mathbf{S} \mathbf{B}^2} - \mathbf{S}$ **JESS-RAW**I WED: H146 x D600ml **Service Contract** tominga@purpis.co.jp **RRVL** ユーザー  $x = x - \sin x$ A408830,0000 BH-JU0509 細胞のためありたしてください い。 123.954 挑璧  $RQ$  $m = 2 - 6 - 8$ tominage@purple.co.jp 699-EX88 2-6 $x - x - x - x - x = 100$ 確認のためあ入力してくださ  $mannon = a - b - c$ tominage@curple.co.ip estas.  $\alpha-\theta \alpha$  ,  $\alpha$  ,  $\alpha$  ,  $\alpha$  ,  $\alpha$  ,  $\Theta$ パスワードの場所<br>※第 - 部屋商売者由てくだかい<br>※社会事業上で入れしてくだかい  $h$ -Mans -------------------------------- highland  $a - b - b$ have been to accelerate to **1019-1228年 ユーザー**  $0 0 0 0 0 0 0 0$ お客様コード TEST002 保護くん(S)(ドキュメント) 福田県市保護くん  $-26 - 2$  $70 - 78$  $cos\theta = \frac{1}{20}$  $^{\circ}$ WS0xH31xD36(cm) ユーザーID test001 **M用紙約4,000枚 取ボール約1個分**  $\begin{array}{ccc} \textbf{BB} & \hspace{15mm} & \hspace{15mm} \text{mm} \end{array}$ **GRAND MELGIN**  $5.50$  $83.9 - 7$ パスワード \*\*\*\*\*\*\*\*  $h$ -MARS 「ユーザー管理」ページに遷移後「新規発行」ボタンをクリック autre 地方 1931 662 191 ※パスワードはユーザー新規登録時に作成いただ して新規ユーザー作成してください。  $\alpha$   $\eta$ いたパスワードとなります。 ALMAN O **Contract** 上部のメニューより「ユーザー管理」ページへ遷移します。 詳細はユーザー管理者にお問合せください。 ※ユーザー管理権限が無い場合は表示されません。 提供をCDアドレスをご見をください。<br>おタドレスごとにの行うと書です。<br>※見入力の確保すべてのタアドレスからログインが可能となります。 **DAN** ---------------------------------  $\frac{192.168.111}{192.168.112}$ 登録したユーザー宛てにメールが送信されます。 -sces II パスワードは記載されません。新規に追加したユーザー宛

「新規ユーザー作成」ページから必要情報を入力後「保存」ボ てに別途パスワードをご案内ください。 タンをクリックすると新規ユーザーが作成されます。

### ユーザー追加後「権限設定」を変更してください

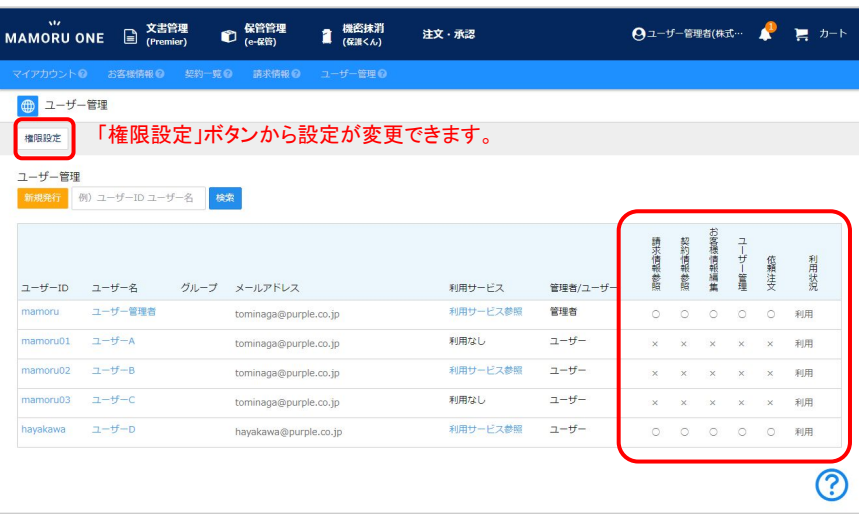

#### 「権限設定」説明

ユーザー追加後の初期状態ではすべての権限が「 ×」になっています。 依頼者を作成するには「依頼注文」を「 ○」に変更してください。 権限変更は対象ユーザーが再ログイン時に有効化されます。

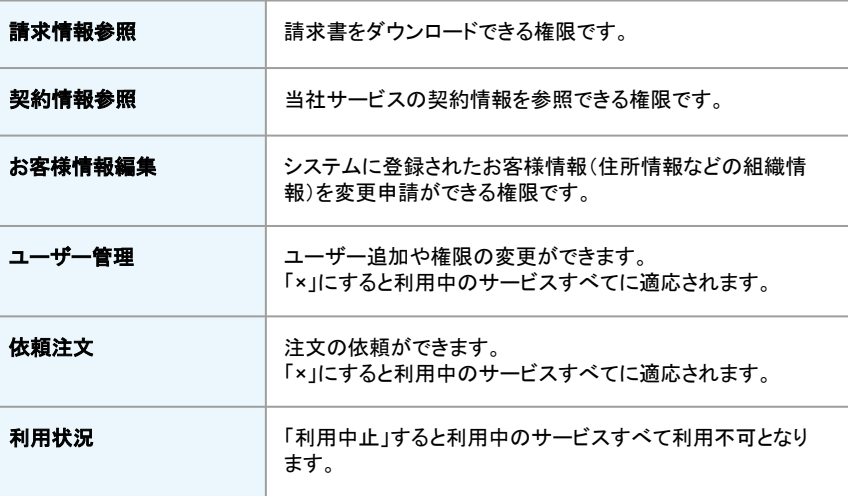

### 2.集荷先(グループ)に割り当て

#### 各種サービス >「ユーザー権限」から集荷先(グループ)に割り当てます。

#### 例)機密抹消(保護くん)での画面例

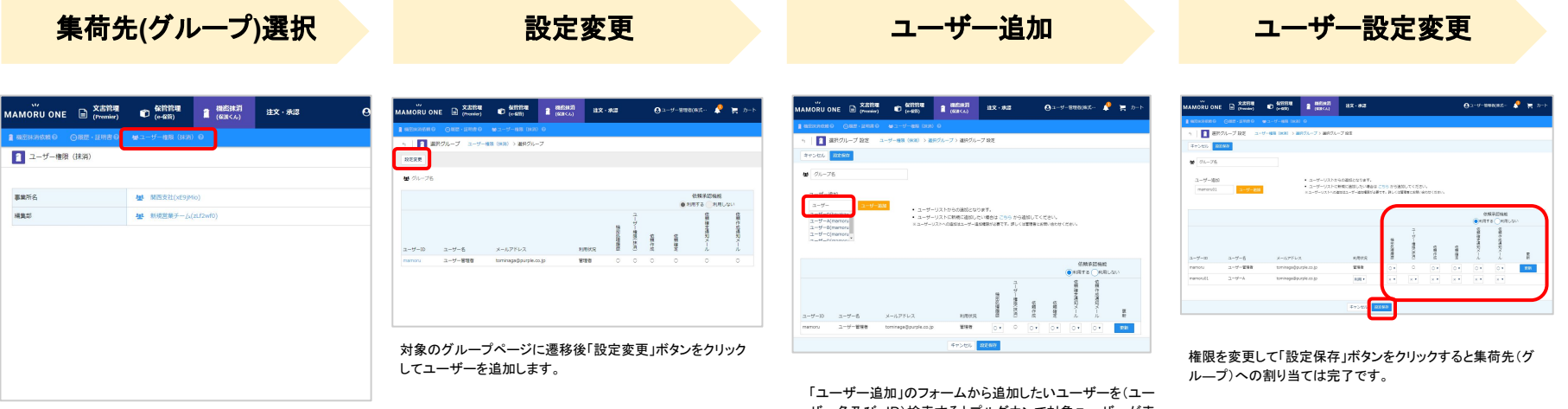

ユーザー権限(抹消)ページにアクセスして追加したい集荷先 (グループ)を選択します。

ザー名及び、ID)検索するとプルダウンで対象ユーザーが表 示されます。 対象ユーザーを選択後に「ユーザー追加」ボタンをクリックし てください。

## ユーザー権限の「権限設定」について

#### 例)機密抹消(保護くん)での画面例

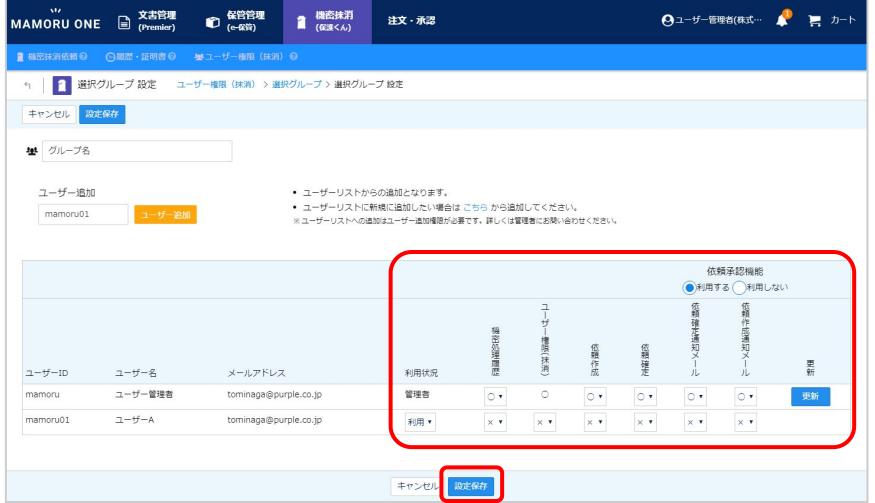

#### 「権限設定」説明

初期状態ではすべての権限が「 ×」になっています。下記ご参照のうえで権限設定を変更くだ さい。権限変更は対象ユーザーが再ログイン時に有効化されます。

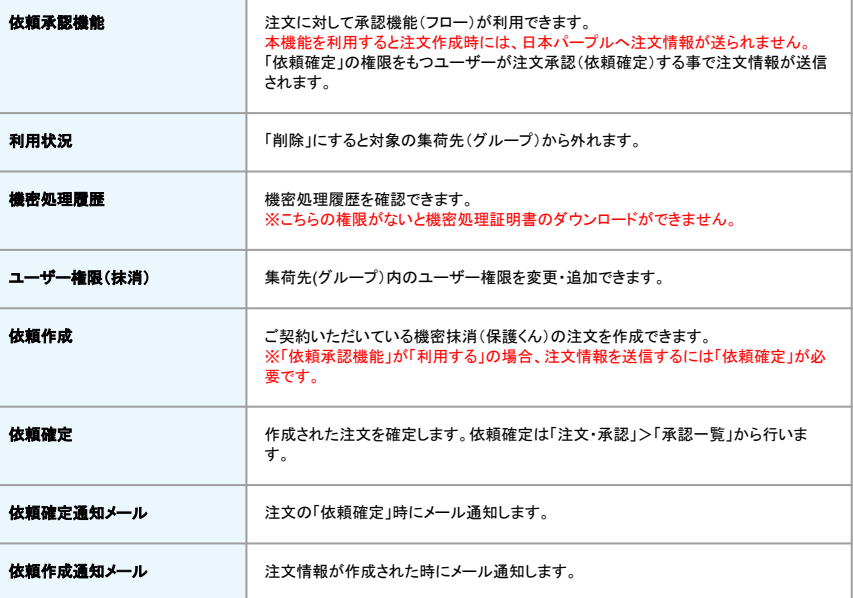

### **MAMORU ONE**に関するお問合せについて

下記メールアドレス宛てにお問合せください。 お問い合わせ先 : MAMORU ONE 移行プロジェクトチーム宛て oneinfo@purple.co.jp

株式会社 日本パープル 〒107-0052 東京都港区赤坂8-5-6 翻訳会館3F <https://www.mamoru-kun.com/>